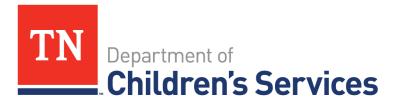

# Storyboard

# Assigning Private Provider Resource Homes

This storyboard demonstrates how to assign a PP Resource Home.

### **Table of Contents**

| Viewing the Home Screen                                        | 2 |
|----------------------------------------------------------------|---|
| Features for Supervisors/Administrators (Assigning Capability) | 5 |
| Supervisor New Features - Manage Other Workloads               | 8 |
| Reassigning Resource Homes                                     | 9 |

\_\_\_\_\_\_

# Viewing the Home Screen

In order for case assignments to be made, the private provider supervisor and resource home worker is required to have the appropriate security access. The supervisor or designee must have the "PP Resource Home Supervisor" and the "PP Resource Home" security user group. Each resource home worker must have the "PP Resource Home" security user group. This will allow the worker to be assigned roles in order to add/update resource homes for their agency. Check with your FCCR to make sure you have the appropriate Securities if you have issues.

Note: Confidential information has been redacted from each screen.

# Getting Familiar with your Home-Workload Screen

Log onto TFACTS with your username and password

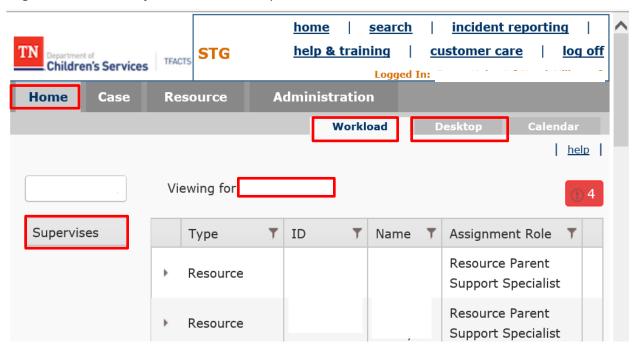

The Home Screen displays the Workload for the person who is logged in.

- The Desktop sub-tab is in a new location and no longer the default screen when logging on.
- Newly Assigned work Items will filter to the top.
- The numbers in the far right column reflect when the action of assigning the work item to the worker occurred in the system. (None displayed here) if the case has been assigned less than 5 days.
- It does not reflect the assignment begin date.
- Those who have the ability to make assignments also have the ability to make corrections to assignments (dates, roles, employees, etc.)
- Anyone supervised by the logged in employee will display in a list under the logged in employee's workload. To display the workload for employees supervised click on the employees name.

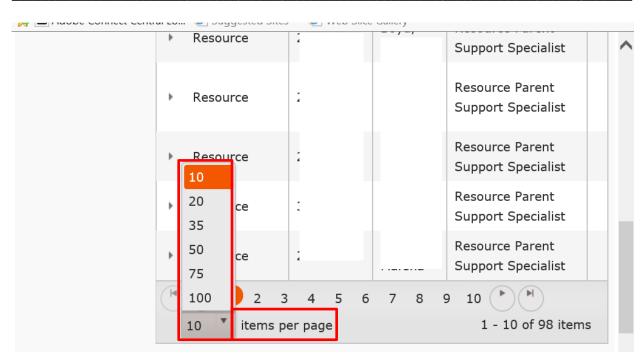

- Workload defaults to display 10 items per page.
- The number of cases displayed can be changed by selecting a different number of items to display per page to make it easier to find a specific home.

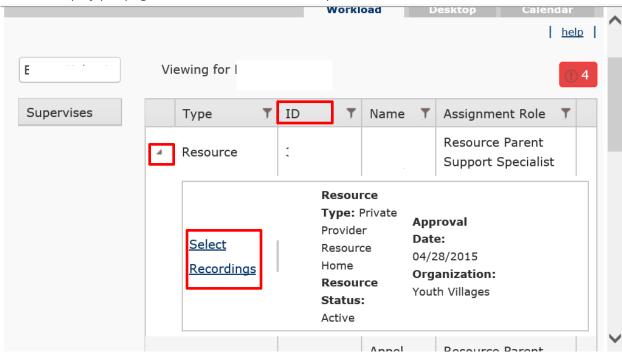

- Clicking the arrow beside the item expands the item to display details and "quick links".
- Clicking on the column title will sort the column in ascending or descending order.

#### TFACTS Storyboard • Assigning Private Provider Resource Homes

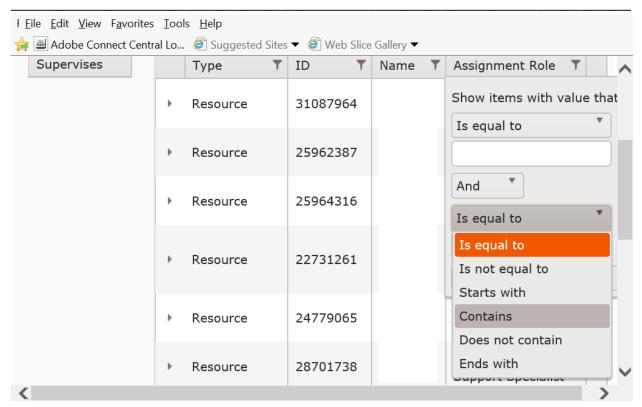

- Clicking the funnel enables a search/filter of the column.
- The Filter values show several options, however the "Contains" option seems to be the most effective when filtering.

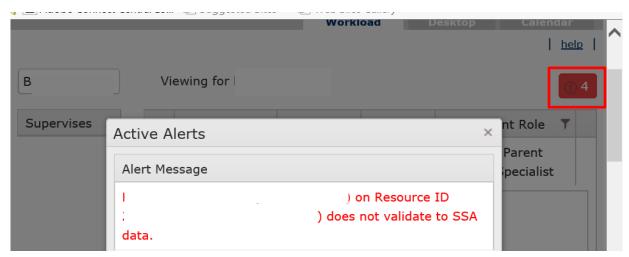

 Clicking on the Red indicator at the top right of page, will display your Active Alert Messages (if any).

#### Continue to the next sub topic

# Features for Supervisors/Administrators (Assigning Capability)

Supervisors will have the ability to assign a home to the Resource Parent Support Specialist now without having to assign to themselves first.

- Click on the Resource tab or the <u>Search</u> Link. Clicking Search link requires clicking the Resource Search tab
- Search for your Home by Name or ID. Searching by Name may require other search criteria be changed

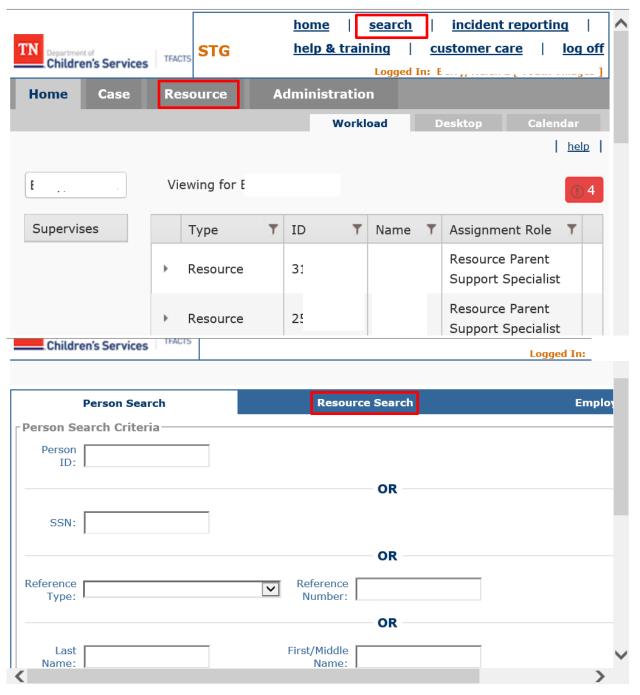

- Select Home
- From <u>Resource Overview Page</u>, click on <u>Assignment History</u> link.

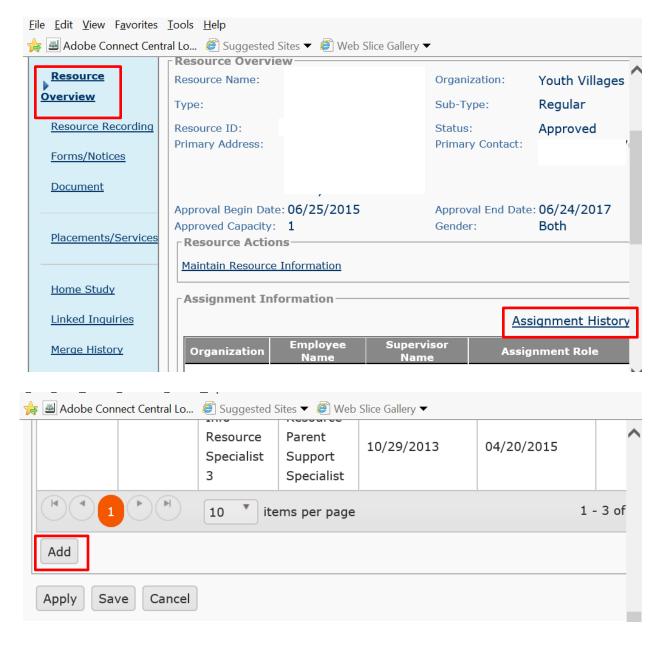

Click Add

### TFACTS Storyboard • Assigning Private Provider Resource Homes

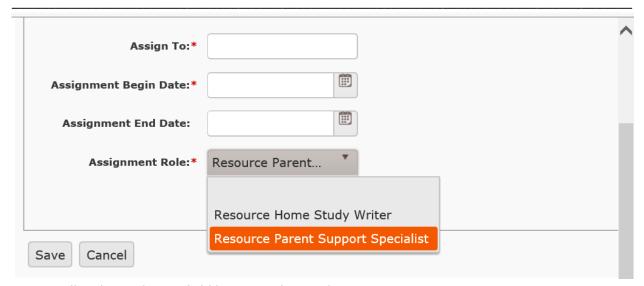

- Fill in the **Assign To** field by typing the employee Last Name, First Name
  - o Employees name will appear in a list, click to select the employee
- Enter Assignment Begin Date
- Choose **Assignment Role**
- Assignment Role will sometimes auto populate based on the work item or case.

Continue to the next sub topic

# Supervisor New Features - Manage Other Workloads

#### From home screen

- In the name text box, another staff person's name can be typed in.
- Once the name has been entered, that staff person's workload will display.
- Any staff that worker supervises will also display in the column on the left.

Note: This is beneficial in assisting other supervisors that may be out of the office make assignments or approve items as needed.

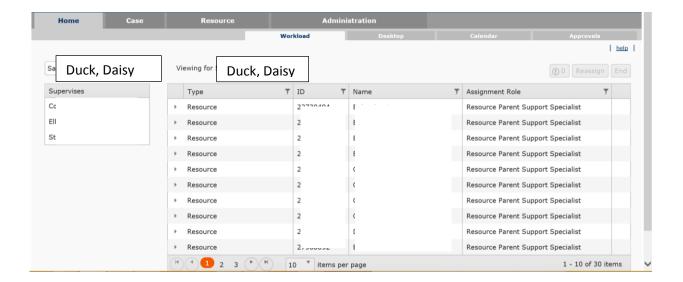

Continue to the next sub topic

## **Reassigning Resource Homes**

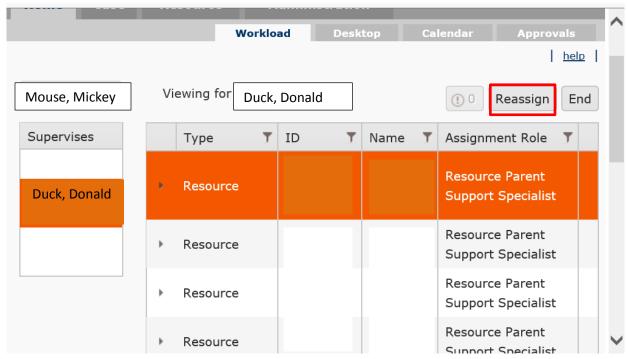

#### From the home page

- Supervisors have their workers listed under them.
- Click on the worker that has a Home(s) to be reassigned to another worker. The "Viewing for" changes from the Supervisor's workload to the selected Workers workload.
- Highlight the home by clicking anywhere on that line. (It will turn orange).
- Click on the Reassign button.

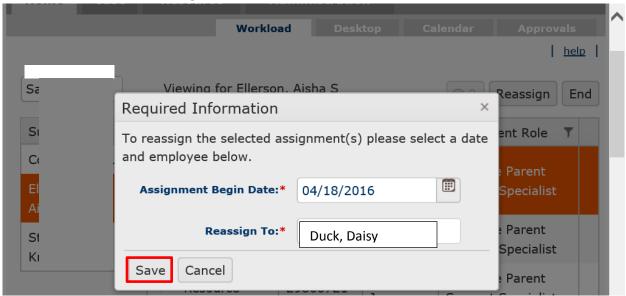

- Enter Assignment begin Date
- Enter **Reassign To** field (Last Name, First Name)
- Click Save

**Note:** The user may also select multiple records at the same time by using the shift or control keys and clicking additional records.

All Resource Homes selected must be reassigned using the same date, which is useful if an employee were to resign.

Assignments can be ended from the workload screen by clicking on the case, then clicking the "End" button.

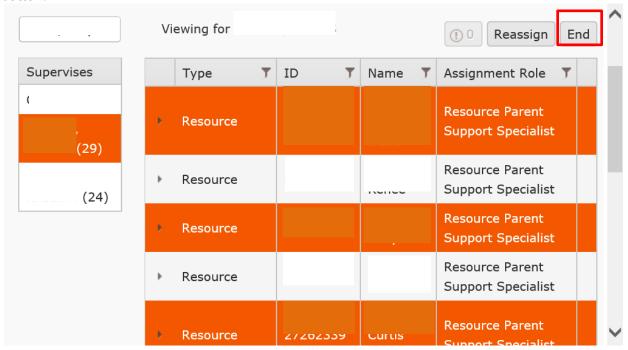

You have completed this storyboard